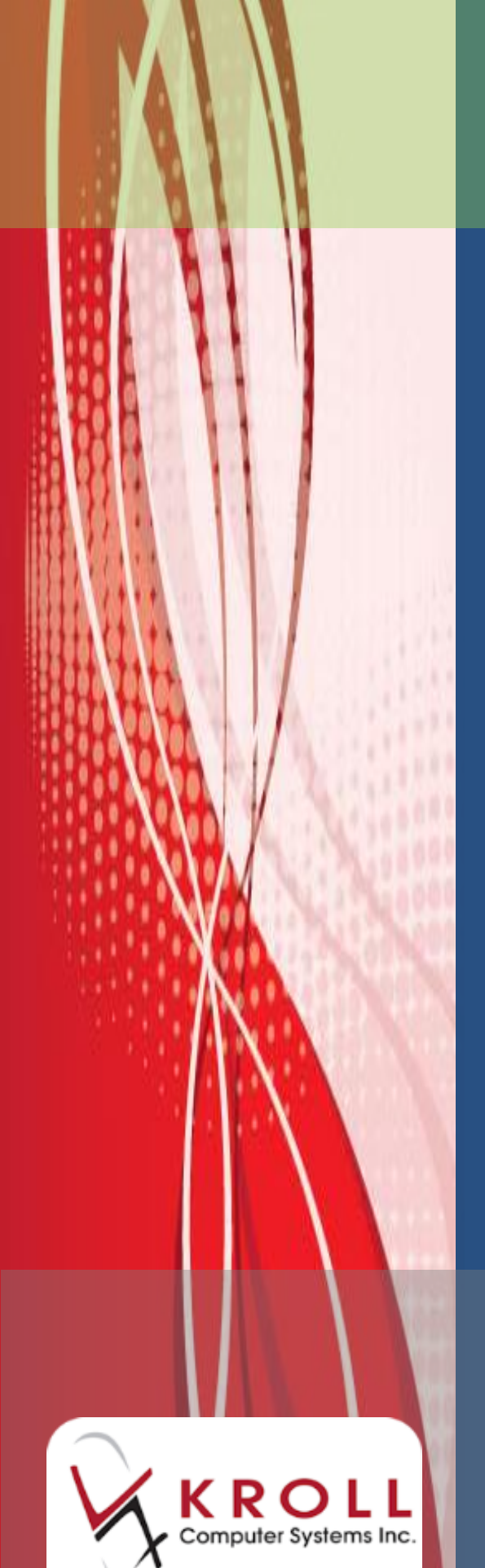

# **Kroll Version 10 Service Pack 2**

**Updates and Enhancements**

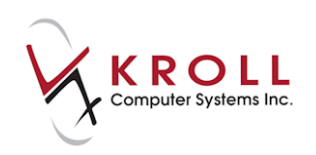

## **Contents**

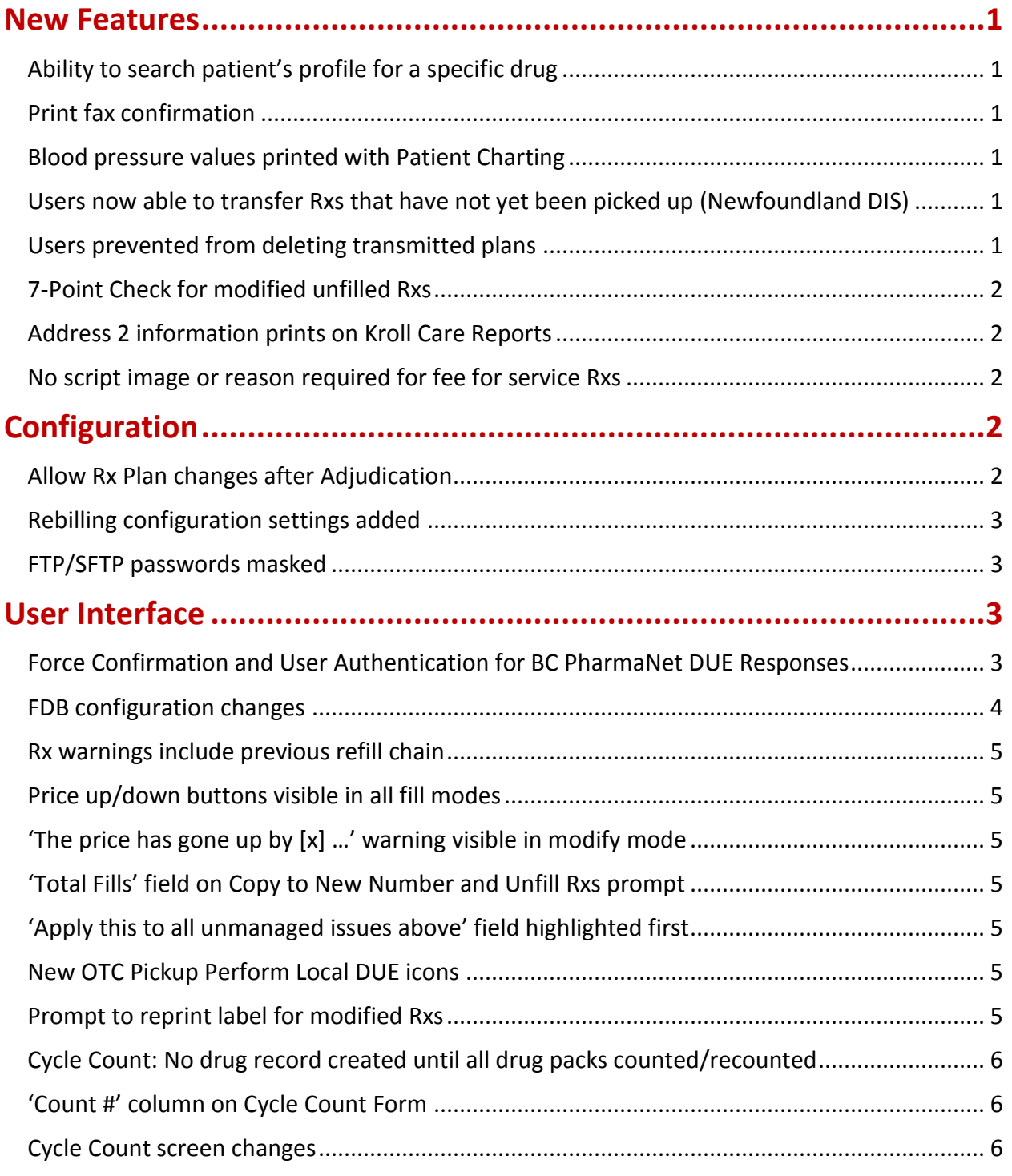

### **Kroll Version 10 Service Pack 2 Updates and Enhancements**

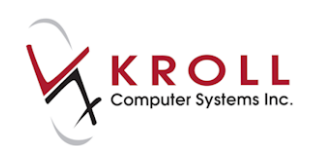

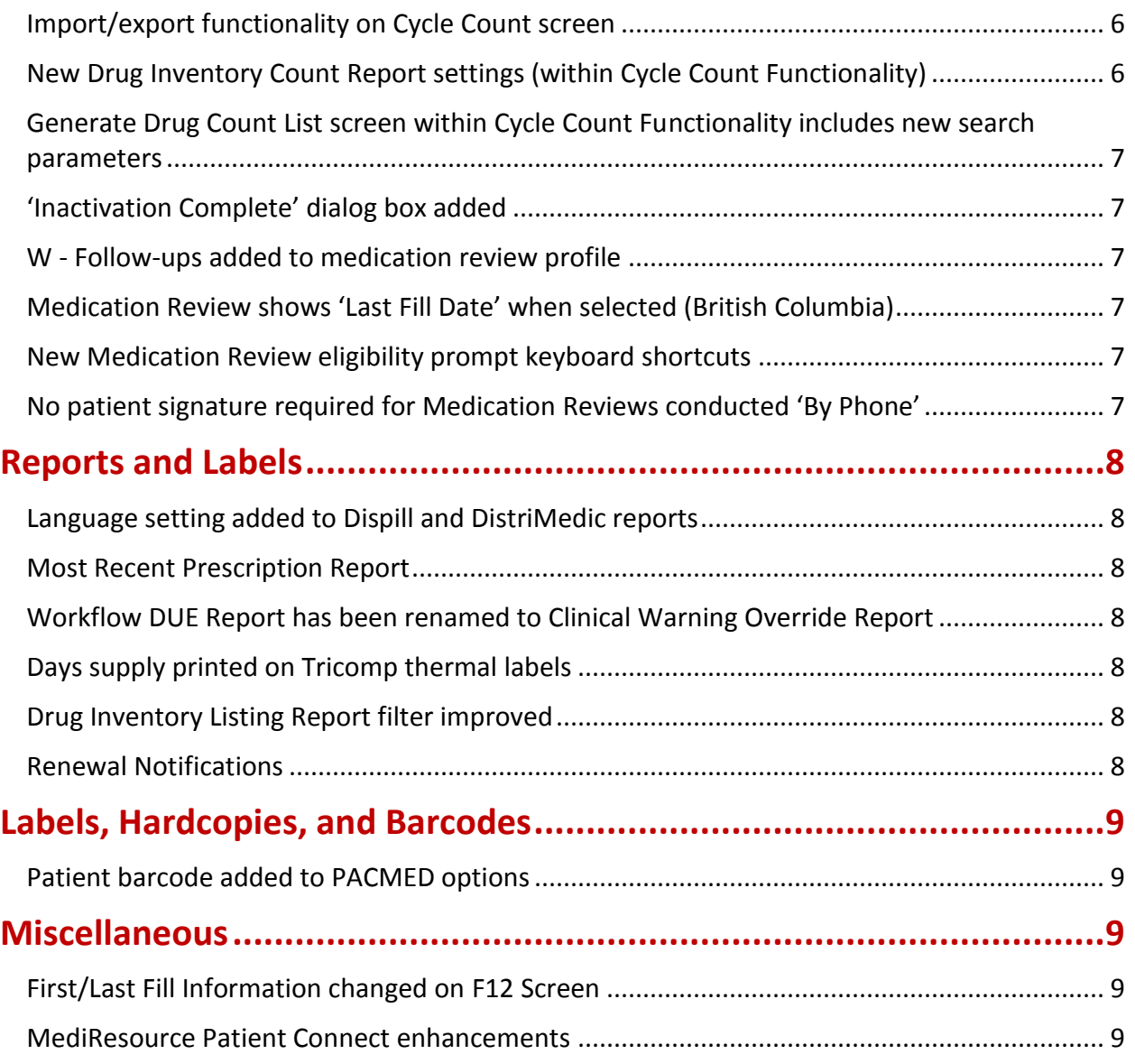

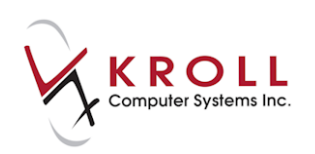

## **Kroll Version 10 Service Pack 2 Updates and Enhancements**

This document outlines the new features that have been implemented in Kroll Version 10 Service Pack 2 and summaries the changes that have been made to the user interface, reports, labels, hardcopies, and configuration settings.

## <span id="page-3-0"></span>**New Features**

#### <span id="page-3-1"></span>**Ability to search patient's profile for a specific drug**

A new Filter is available from the F3-Patient Profile and on the right navigation pane that allows users to enter any part of a brand or generic name and then display only the Rxs that match those drugs. Entering a partial name will return broader results versus entering a more specific name.

#### <span id="page-3-2"></span>**Print fax confirmation**

From the Outbound Fax screen, in the grid showing the list of completed or deleted faxes, you can now right click on any entry and select 'Print confirmation page'. This will print a confirmation page showing a thumbnail image of the first page along with the phone number, date and time and status.

#### <span id="page-3-3"></span>**Blood pressure values printed with Patient Charting**

Blood pressure values are now printed in addition to the blood pressure chart when printing the **Patient Charting**.

#### <span id="page-3-4"></span>**Users now able to transfer Rxs that have not yet been picked up (Newfoundland DIS)**

Users are now able to transfer out Rxs that have not yet been picked up. Should the user later attempt to complete the pickup, they will receive a warning of 'This prescription is assigned to a different service location'. In this case, the user should select **Cancel** and then choose the **Complete Locally** option.

#### <span id="page-3-5"></span>**Users prevented from deleting transmitted plans**

Users are now prevented from deleting a plan on an Rx if the Rx has already been sent to that plan.

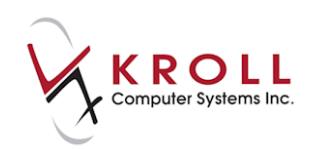

#### <span id="page-4-0"></span>**7-Point Check for modified unfilled Rxs**

7-Point Check is now enforced when modifications are made to an unfilled Rx where the 7-Point Check queue is enabled.

#### <span id="page-4-1"></span>**Address 2 information prints on Kroll Care Reports**

Information entered in the **Address 2** field on the **Store Level Configuration Parameters** screen (**General** tab) now prints after the **Address 1** information on Kroll Care reports.

#### <span id="page-4-2"></span>**No script image or reason required for fee for service Rxs**

When the configuration settings '**Require Script Image or reason for no Script Image on New Rxs**' and/or '**Require Script Image or reason for no Script Image on NH Rxs**' are enabled, no script image or reason is required for fee for service Rxs.

## <span id="page-4-3"></span>**Configuration**

#### <span id="page-4-4"></span>**Allow Rx Plan changes after Adjudication**

The system has been changed so that a plan can be added to a prescription when in Modify mode. In order for this to be enabled, the following configuration option found under **File** > **Configuration** > **Store** > **Rx** > **General** must be **ENABLED**.

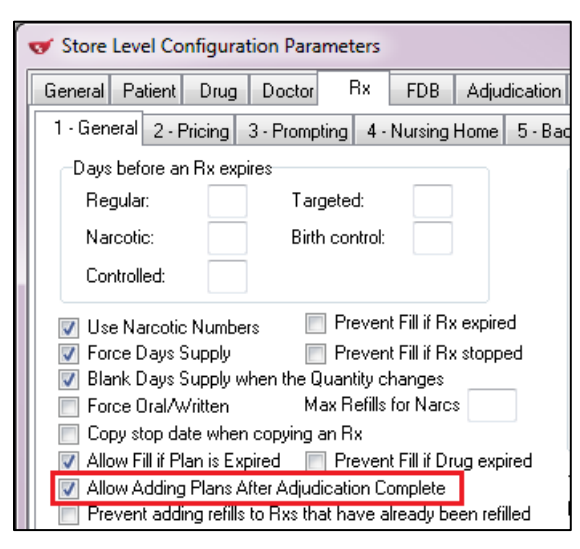

Even with the configuration option **ENABLED**, there exist a number of conditions that must be met in order for this functionality to work correctly:

a) Adding of the plan is on the same day as the original fill of the Rx.

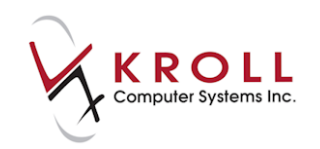

- b) This functionality is available in all provinces (EXCEPT British Columbia, when adding a Federal plan). Users will be required to Cancel and Refill the prescription in the event a plan needs to be added.
- c) The total price of the prescription is not changed as a result of adding the plan.
- d) There are no '**Treat as Cash**' plans on the prescription.
- e) The original prescription has not yet been sent to a Point-of-Sale interface.
- f) The prescription has not yet been sent to any other interface that can be affected by the amount the patient pays or the presence of a plan(s).
- g) The original prescription has not yet been sent to a head-office data collection server.
- h) Workflow actions that require an Electronic Signature have not yet been completed.

If the above conditions cannot be met by a prescription, the user must Cancel and Refill in order to add a plan.

#### <span id="page-5-0"></span>**Rebilling configuration settings added**

Users can now add plans to a same day Rx after filling. This allows users to modify the plan(s) in the Rx, which initiates a streamlined cancel and rebill with minimal keystrokes. Two configuration settings have been added to the **Store Level Configuration Parameters** screen that allows users to control this behaviour:

- **Print labels for cancelled Rx when rebilling** (**Labels** > **General**). This setting is set to **Prompt** by default and allows users to control if labels are printed when rebilling a cancelled Rx.
- **Prompt for Comments when Cancelling an Rx for Rebilling** (**Rx** > **Prompting**). This setting is disabled by default. When enabled, a prompt will appear asking the user to enter comments when cancelling an Rx for rebilling.

#### <span id="page-5-1"></span>**FTP/SFTP passwords masked**

The **Password** field for FTP/SFTP in the **Store Level Configuration Parameters** screen (**Interfaces** > **POS/Robotic**) is now masked.

## <span id="page-5-2"></span>**User Interface**

#### <span id="page-5-3"></span>**Force Confirmation and User Authentication for BC PharmaNet DUE Responses**

 In previous versions, users could dismiss the BC PharmaNet DUE response screens by pressing Enter, and no audit trail was captured. Two new configuration settings have been added to mimic the forced acknowledgement of local DUE messages by disabling the Enter key and requiring the user to press CTRL+P to proceed.

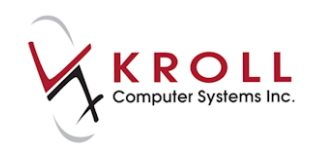

- A pharmacist (re-)authentication can also be required in order to proceed. This override is recorded and can later be reviewed by printing the Clinical Warning Override Report.
- To enable this setting, go to **File** > **Configuration** > **Store** > **FDB** > **Rx** and place a checkmark next to '**Honour Force Confirmations for BC PharmaNet**'.
- For each message type you want to monitor, ensure the 'Force Confirmation On…' setting is enabled for Drug-Drug Interactions, Duplicate Therapy, and Allergy and Cross Sensitivity (PharmaNet Adverse Reactions).
- If you have enabled Drug-Drug Interactions, ensure the Severity Level is set appropriately (shown in red).
- To force the pharmacist to (re-)authenticate, place a checkmark next to '**Honour Require Authentications for BC PharmaNet**' and ensure the corresponding Require Authentication settings are enabled (shown in blue).
- If desired, users can disable/enable the equivalent local DUE settings (shown in green).

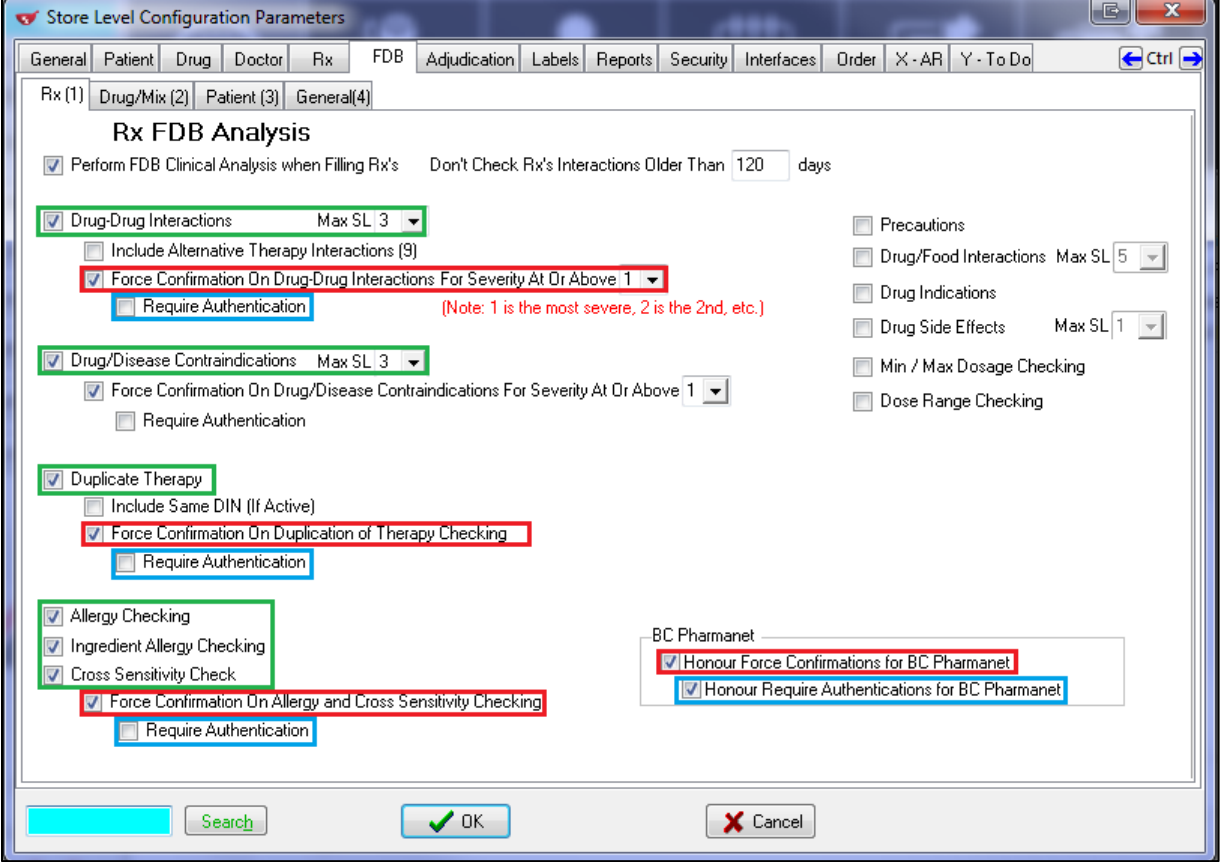

#### <span id="page-6-0"></span>**FDB configuration changes**

FDB items in the **Store Level Configuration Parameters** screen (**FDB** > **Rx** tab) have been reordered so users can better determine what settings are enabled/disabled. As well, the tab order has been corrected.

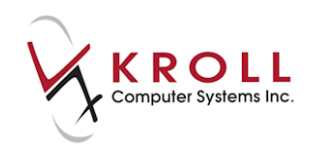

#### <span id="page-7-0"></span>**Rx warnings include previous refill chain**

The '**Rx was already filled today**' and '**Rx is/was filled [x] days too early/late**' warnings that appear on the F12 screen now take the previous dispense from a Copied From Rx into account and indicate if the Rx is early, late, or already filled today.

#### <span id="page-7-1"></span>**Price up/down buttons visible in all fill modes**

The price up/down arrow on the **F12** screen is now visible in all fill modes (fill, refill, and modify) and takes into account the previous dispense when the Rx has been copied from a chain.

#### <span id="page-7-2"></span>**'The price has gone up by [x] …' warning visible in modify mode**

The warning '**The price has gone up by [x] since the last refill**' that appears on the F12 screen is now also visible in modify mode.

#### <span id="page-7-3"></span>**'Total Fills' field on Copy to New Number and Unfill Rxs prompt**

The '**Refills**' field on the **Copy to New Number and Unfill Rxs** prompt has been changed to '**Total Fills**' to indicate that the value represents the total number of fills rather than the number of repeats.

#### <span id="page-7-4"></span>**'Apply this to all unmanaged issues above' field highlighted first**

The focus on the **Clinical Issue Summary** and **CeRx Adjudication Response** screens has changed so the '**Apply this to all unmanaged issues above**' field is highlighted first.

#### <span id="page-7-5"></span>**New OTC Pickup Perform Local DUE icons**

The following icons and keyboard shortcuts have been added to the Touch/Pickup session's **OTC Prescription Entry** screen when a DUE issue is detected mirroring those that appear in a regular Fill session:

- Cancel/Save for Later ('S' shortcut)
- Cancel Rx ('X' shortcut)
- Trouble ('T' shortcut)
- Next ('N' shortcut)
- Back ('B' shortcut)
- Proceed ('P' shortcut)
- Pharmacist Override ('O' shortcut)

#### <span id="page-7-6"></span>**Prompt to reprint label for modified Rxs**

Label printing behaviour has changed so when users access an Rx from workflow to make changes and then press **F12** to return to workflow, users are now prompted to reprint the labels. Editing any of the following fields will trigger the prompt to reprint the label:

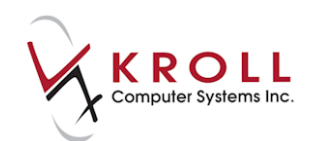

- $-SIG$
- Dispense qty
- Auth qty (or number of refills)
- Days
- Labels
- Rx expiry date (if required to print on the vial label)
- Any patient, drug, or prescriber field

#### <span id="page-8-0"></span>**Cycle Count: No drug record created until all drug packs counted/recounted**

When adding new drug packs to be counted or recounted, a new pack record is not inserted until a new drug (in the case of adding new drugs) or a new quantity (in the case of recounting existing drugs) is added.

#### <span id="page-8-1"></span>**'Count #' column on Cycle Count Form**

The **Seq #** column on the **Cycle Count** form has been renamed to **Count #**.

#### <span id="page-8-2"></span>**Cycle Count screen changes**

The following changes have been made to the **Cycle Count** screen:

- If working from a pre-selected list of drugs, selecting **Count Next Drug** will edit the next drug that has not been counted. Selecting **Scan and Count** will bring up a search form where the user can scan the drug. If the scanned drug is in the predefined list, it will be edited; otherwise, a new drug will be added to the list.
- If in Recount mode, selecting **Recount Drugs** will prompt the system to edit all of the drugs that need recounting. Selecting **Count more Drugs** will allow the user to scan and add new drugs.
- The **Reconcile** button is now active and functional even if there are drugs that need to be recounted. Selecting this button will reconcile all drugs that have been counted but not reconciled as well as any drugs that have been recounted.

#### <span id="page-8-3"></span>**Import/export functionality on Cycle Count screen**

Import/export functionality has been added to the **File** menu on the **Cycle Count** screen. This is used to export a tab-separated file containing all the drugs in a cycle count. Third party software can then be used to modify the 'On hand Qty' values in the file. The file can then be imported to update the on-hand counts in the cycle count records. The imported on-hand quantities are then reconciled and any changes are applied to the respective drug cards.

#### <span id="page-8-4"></span>**New Drug Inventory Count Report settings (within Cycle Count Functionality)**

'**Include uncounted drugs that have a positive on-hand**' and '**Include uncounted drugs with zero or negative on-hand**' settings have been added to the **Drug Inventory Count Report** print form so users can have visibility to items not counted that should have been.

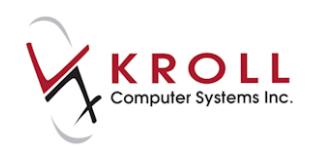

#### <span id="page-9-0"></span>**Generate Drug Count List screen within Cycle Count Functionality includes new search parameters**

When creating a Cycle Count, the user is presented with a couple of options: **Pre-select drugs to count** OR **scan and go- start counting now**. The **Generate Drug Count List** screen now includes the following newly added search parameters:

- Include drugs not dispensed since (Date);
- Include drugs with an inventory value greater than (XXXX.XX);
- Include drugs with On Hand Qty (greater than or less than) XXXX days supply.

#### <span id="page-9-1"></span>**'Inactivation Complete' dialog box added**

An '**Inactivation Complete**' dialog box now appears when users have finished inactivating drugs, doctors, and mixtures from **Utilities** > **Database Maintenance** >**Inactivation**.

#### <span id="page-9-2"></span>**W - Follow-ups added to medication review profile**

A **W - Follow-ups** action and associated functionality has been added to the header area of the medication review profile.

#### <span id="page-9-3"></span>**Medication Review shows 'Last Fill Date' when selected (British Columbia)**

'**[Last Fill Date]**' is added to the column headers in the BC Medication Review when **Print Last Fill Date** is selected.

#### <span id="page-9-4"></span>**New Medication Review eligibility prompt keyboard shortcuts**

Keyboard shortcuts have been added to the following options on the Medication Review eligibility prompt:

- **Do not prompt me until the next time the patient comes in** ('X' shortcut)
- **Do not prompt until …** ('T' shortcut)
- **Never Prompt for this patient** ('N' shortcut)

#### <span id="page-9-5"></span>**No patient signature required for Medication Reviews conducted 'By Phone'**

Patient signature captures are no longer required for Medication Reviews when the review method is set to '**By Phone**'.

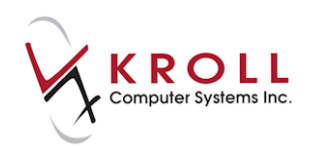

## <span id="page-10-0"></span>**Reports and Labels**

#### <span id="page-10-1"></span>**Language setting added to Dispill and DistriMedic reports**

A patient language setting has been added to the **Dispill** and **DistriMedic** reports so Sig information prints in the patient's language.

#### <span id="page-10-2"></span>**Most Recent Prescription Report**

A **Most Recent Prescription Report** has been created. This report lists all Rxs (active or inactive) that have not been filled or refilled since the specified date range. This report could be useful in identifying potential compliance issues and in identifying prescriptions for items with short expiry dates that should be refilled to ensure the patient always as an In-date item. For example: EpiPen.

#### <span id="page-10-3"></span>**Workflow DUE Report has been renamed to Clinical Warning Override Report**

The Workflow DUE report has been renamed to **Clinical Override Report**. In addition to the name, the following changes have been made:

- The report has been moved to the **Administration** submenu;
- The **Severity** and **Type** columns have been widened;
- The **Drug Name** column has been renamed to **Drug / Allergen / Medical Condition**;
- The option to print the report in landscape has been added;
- The DIN is now left blank if printing a condition.

#### <span id="page-10-4"></span>**Days supply printed on Tricomp thermal labels**

Days supply values are now printed on Tricomp thermal labels.

#### <span id="page-10-5"></span>**Drug Inventory Listing Report filter improved**

The Drug Inventory Listing Report's '**show where**' filter has been improved so that a numeric range typically entered for a shelf location will now produce the expected results.

#### <span id="page-10-6"></span>**Renewal Notifications**

- The **Pharmacist Adaptation - Renewal Notification** Report has been modified to support the renewal notification of multiple Rxs.
- One or more Rxs must first be renewed using the '**copy to new Rx**' function. Upon returning to the patient's local profile, select the Rxs that were just renewed and select **Extra Functions** > **Renewal Notification**.
- A summary of the selected Rxs will be displayed, confirming which ones can be used in the report. Press the **Renew Eligible Rxs** button, select the appropriate report options, and click Print.

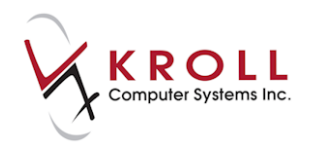

 A Pharmacist Adaptation - Renewal Notification Report will be printed for each of the prescribing physicians from the original '**copied from**' Rxs. Up to nine Rxs will print on a single page.

## <span id="page-11-0"></span>**Labels, Hardcopies, and Barcodes**

#### <span id="page-11-1"></span>**Patient barcode added to PACMED options**

The '**PACMED Server+**' file format in the PACMED report print form has been changed to '**PACMED Server+ w/Barcode (Per Bag)**' to indicate which barcode it is using. As well, the '**PACMED Server+ w/Barcode (Per Patient)**' file format has been added.

## <span id="page-11-2"></span>**Miscellaneous**

#### <span id="page-11-3"></span>**First/Last Fill Information changed on F12 Screen**

The refill chain information presented at the top of the F12 screen has been slightly changed to provide more clarity.

 The 'First Fill' has been renamed to '**Rx Start Date**' and the 'Last Fill Information' has been renamed to '**Latest Fill**'.

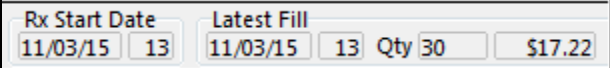

 When copying to a new Rx, the '**Latest Fill-Copy**' shows the date of the last refill of the 'Copied From' Rx.

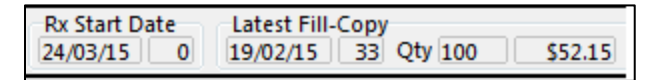

 When in modify mode, the '**Previous Fill**' shows the date from the fill immediately prior to the one you are modifying. '**This Rx**' shows the date for the Rx you are modifying whereas '**Latest Fill**' shows the date of the most recent refill in this chain. When you are modifying a refill from the middle of a refill chain, each one of these dates may be different.

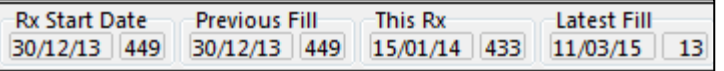

#### <span id="page-11-4"></span>**MediResource Patient Connect enhancements**

The MediResource Patient Connect reporting service now includes the 'Inactivated' and 'Transferred' Rx statuses and an 'Rx Expiry Date' field.